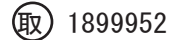

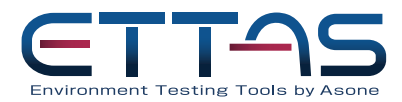

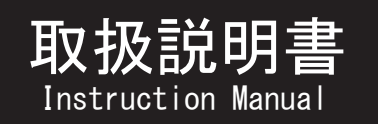

取扱説明書 | 外部アプリケーション

AVO -200SB,250SB,310SB,450SB ON  $-300$ SB, 450SB, 600SB  $(-R)$ ONW -300SB,450SB,600SB(-R) SONW-300SB,450SB,600SB(-R) SIW -300SB, 450SB, 600SB, 900SB IW -300SB,450SB,600SB,900SB AVO -200SB-D,250SB-D,310SB-D,450SB-D

OF -300SB, 450SB, 600SB (-R) OFW -300SB,450SB,600SB(-R) SOFW-300SB,450SB,600SB(-R)  $MOV -300SB$ ,  $MOV -450SB$ EC-1200N2B

# 目次

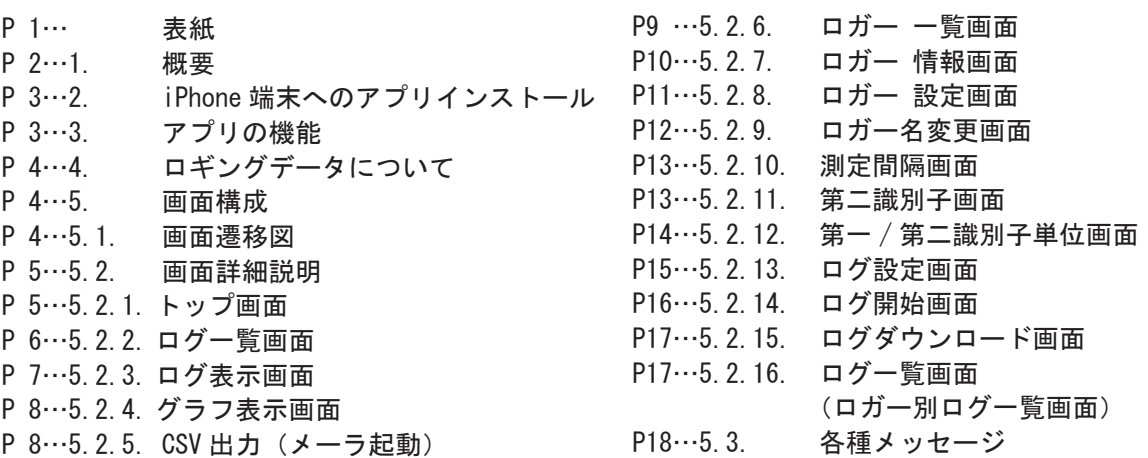

#### お買い上げありがとうございます。

このたびは、弊社製品をお買い上げいただきまして誠にありがとうございます。 本製品をより安全に、また良好な状態でご使用いただくために『取扱説明書』を お読みになって、正しくお使い下さい。 『取扱説明書』をお読みになった後は、お使いになられる方がいつでも見られる ところに大切に保管して下さい。また、製品を譲渡されたり、貸与されるときに は新しく使用者となられる方が安全で正しい使い方を知るために『取扱説明書』 を製品本体の目立つところに添付して下さい。

# ノアズワン株式会社

## 1. 概要

乾燥器 / インキュベータ / ホットプレートは、 iPhone アプリの 「TRW Viewer」 ( 以下アプリ ) がインストールされた iPhone 端末と Bluetooth® 接続が可能です。 定温乾燥器 / インキュベータ / ホットプレートに組み込まれているロガー基板が 測定値等のデータを取得しそれを記憶します。

また、 アプリからの要求に従って、 ログ開始 / ログ終了 / ログダウンロード等を 行います。

アプリにダウンロードしたデータはアプリでグラフ表示する以外にも CSV 形式の テキストファイルをメール送信することができます。 メールをパソコンで受信する ことにより簡単にデータの管理が行えます。

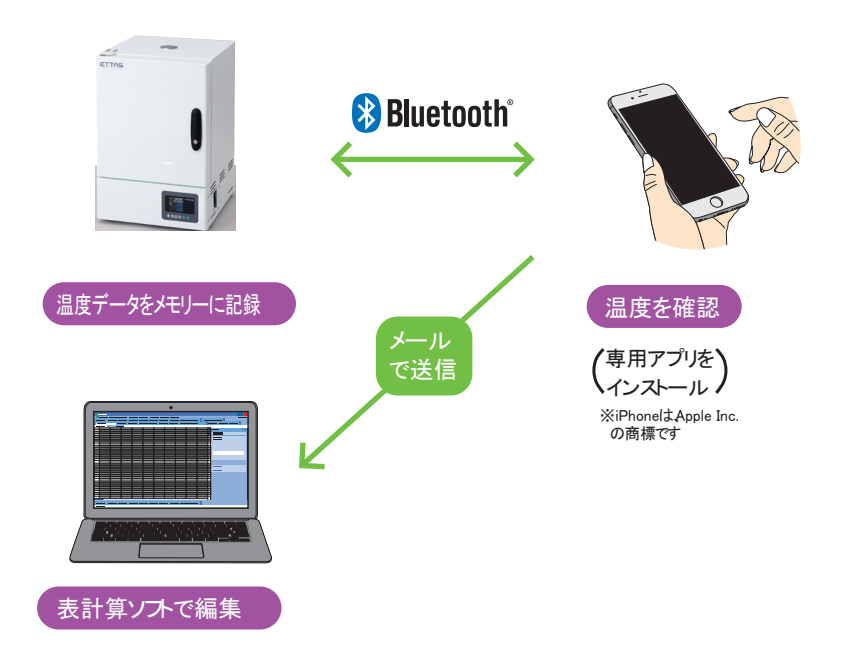

- ※1. アプリは Bluetooth® 機能を ON にして使用する必要があります。
- ※2. E-mail で送信する場合はインターネット接続環境が必要です。
- ※3. 対応 OS : iOS11.4 以降
- ※4. 定温乾燥器 / インキュベータ S シリーズ (以下ロガー基板)
- ※5. ログ間隔とログ保存期間

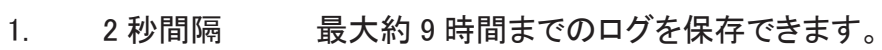

- 2. 10 秒間隔 最大約 40 時間までのログを保存できます。
- 3. 30 秒間隔 最大約 136 時間までのログを保存できます。
- 4. 1 分間隔 最大約 11 日までのログを保存できます。
- 5. 10 分間隔 最大約 114 日までのログを保存できます。
- 6. 1 時間間隔 最大約 23 ヶ月までのログを保存できます。

※CSV ファイル最大容量 : 約 600KB

※6. 「TRW Viewer」 のアプリをダウンロードする際に必要なデータ容量 : 40MB

# 2. iPhone端末へのアプリインストール

アプリは App Store からインストールしてください。 (App Store で 「TRWViewer」 で検索してください。 )

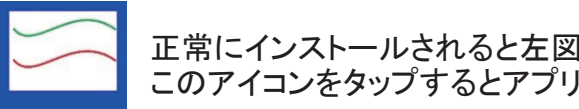

正常にインストールされると左図のアイコンが表示されます。 このアイコンをタップするとアプリが起動します。

# 3. アプリの機能

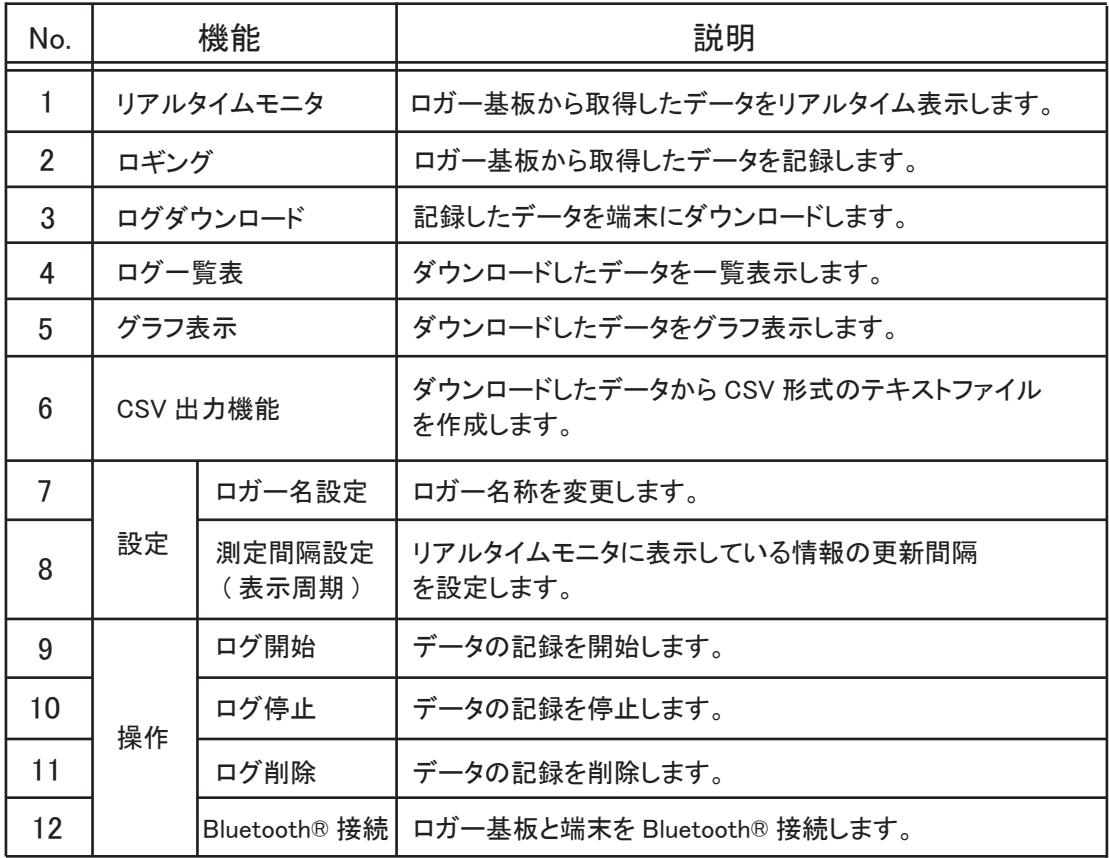

# 4. ロギングデータについて

記録するデータは PV1/MV1/SV1/PV2 の 4 種類のうち 2 つのデータを記録します。 本書では、 記録する 2 つのデータをそれぞれ第一識別子、 第二識別子と呼びます。 第一識別子は PV1 固定です。

第二識別子は MV1、 SV1、 PV2 のどれか 1 つを選択することができます。

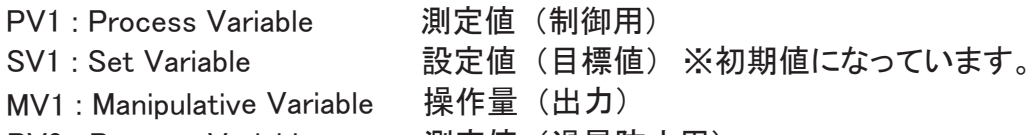

PV2 : Process Variable 測定値 (過昇防止用)

※操作量 : 制御対象の制御量を変化させ、 目標値に一致させるための量。

# 5. 画面構成 ログ開始画面 ログ設定画面 測定間隔画面 ロガー名変更画面 ロガー情報画面 ロガー一覧画面 ログ一覧画面 ログ表示画面 グラフ表示画面 メーラ起動 トップ画面にも遷移できます。 ログファイル (CSV) を添付したメーラが起動します。 ※メーラは TRW Viewer の機能ではありません。 トップ画面 5.1. 画面遷移図 全てのログの一覧画面になります。 ロガー設定画面

ログ一覧画面

選択したロガーのログの一覧画面になります。

ログダウンロード画面

## 5.2. 画面詳細説明

5.2.1. トップ画面

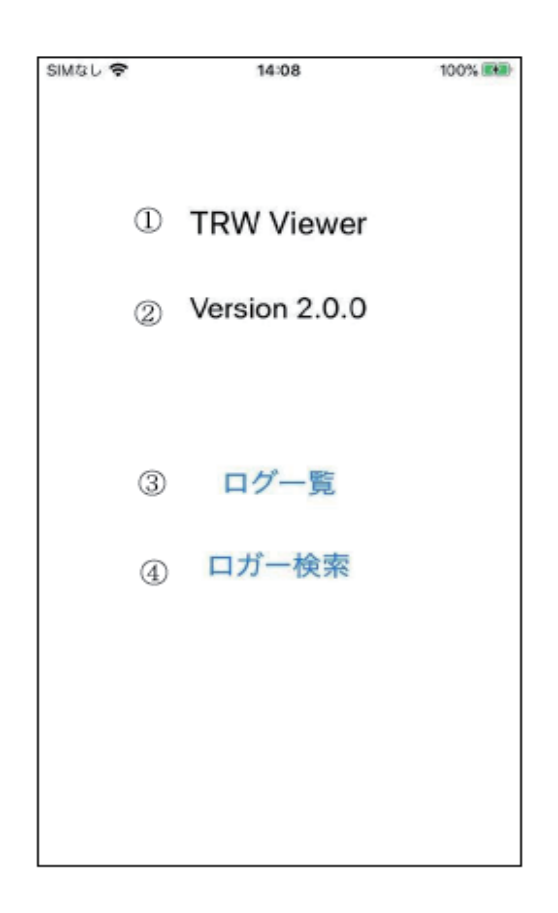

アプリケーションを起動すると最初にこの画面が表示されます。

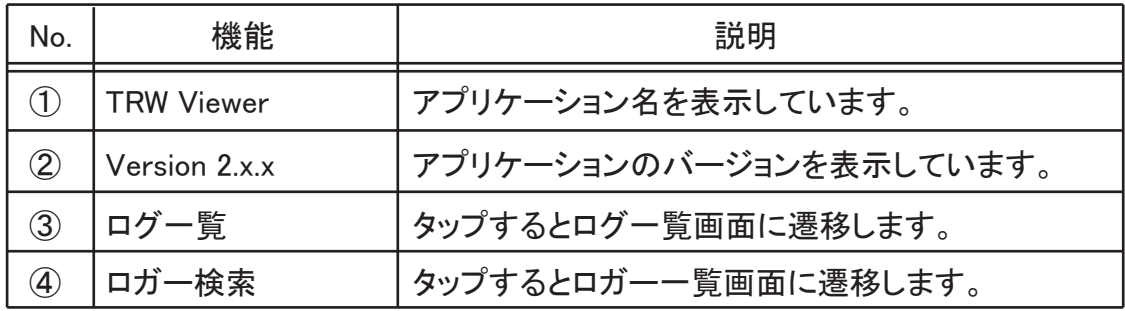

#### 5.2.2. ログ一覧画面

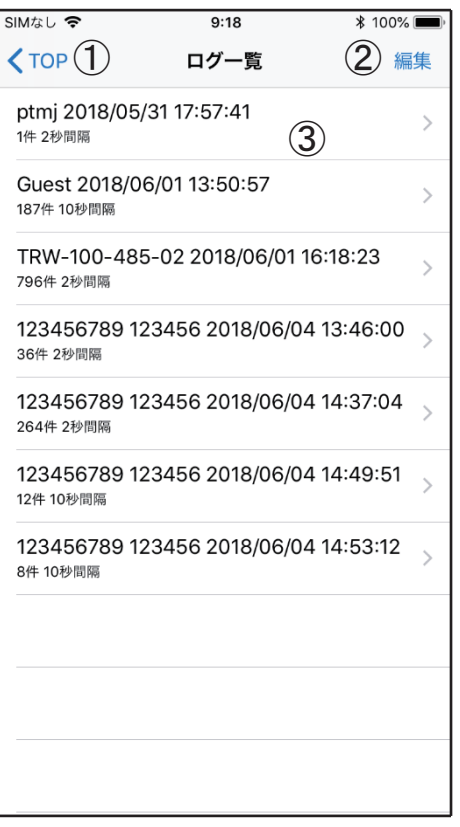

端末にダウンロードしたログを一覧表示します。

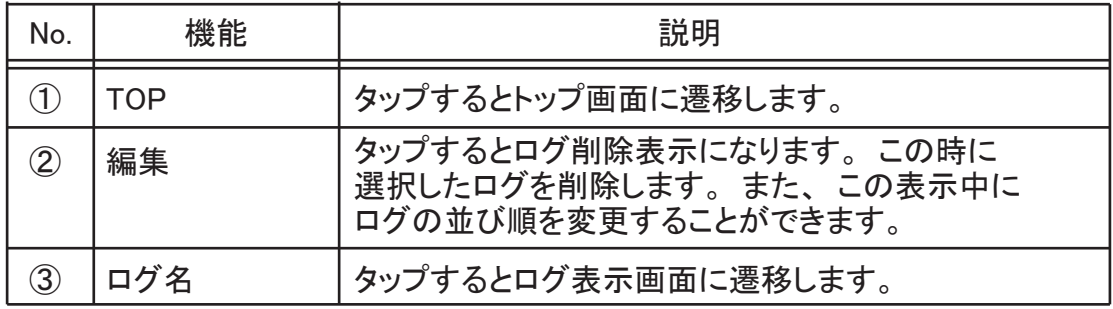

ログ名について

 ログ名は、 「ロガー名」+スペース+「ログ開始日時」 で表示します。 画面遷移直後は、 「ロガー名」 を第一条件、 「ログ開始日時」 を第二条件として 昇順にソートして表示します。

②編集

 削除する場合は、 「5.3. 各種メッセージ」 の No.9 ログ削除確認メッセージが表示されますので、 [ OK ] を押してください。

## 5.2.3. ログ表示画面

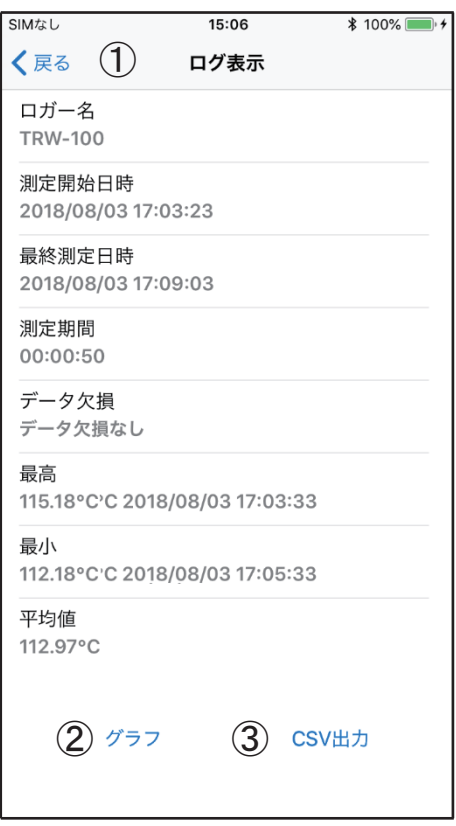

指定したログの詳細情報を表示します。

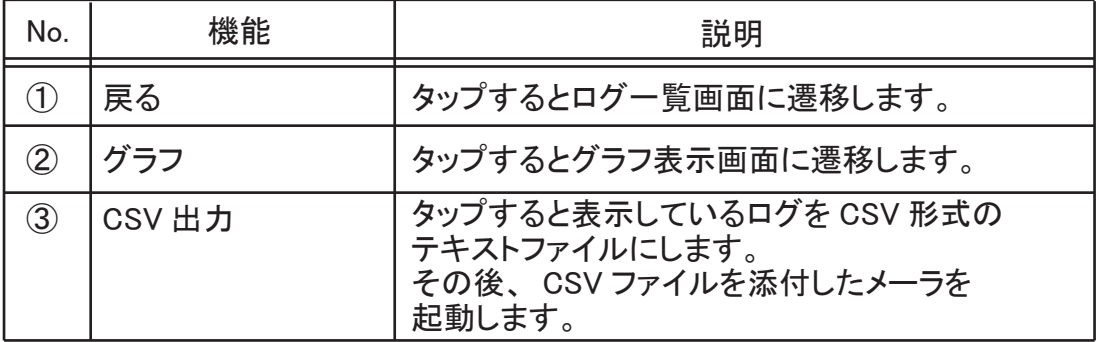

データ欠損について

 ロギング中になんらかの理由でログを取得出来なかった場合に 「データ欠損あり」 と表示されます。

 「データ欠損あり」 と表示された場合は、 再度、 一からロギングする必要が あります。 CSV ファイルを出力すると、 ログデータが取得できなかった部分が \*\*\* と表示されます。

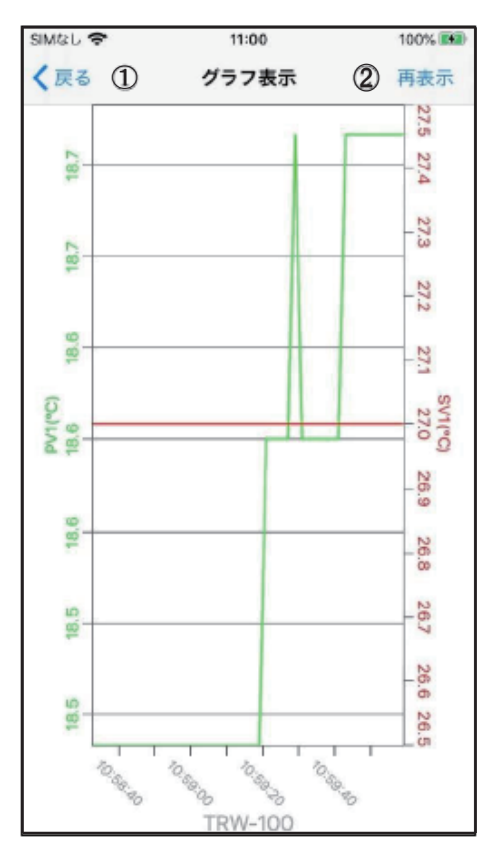

5.2.4. グラフ表示画面 5.2.5. CSV 出力 (メーラ起動)

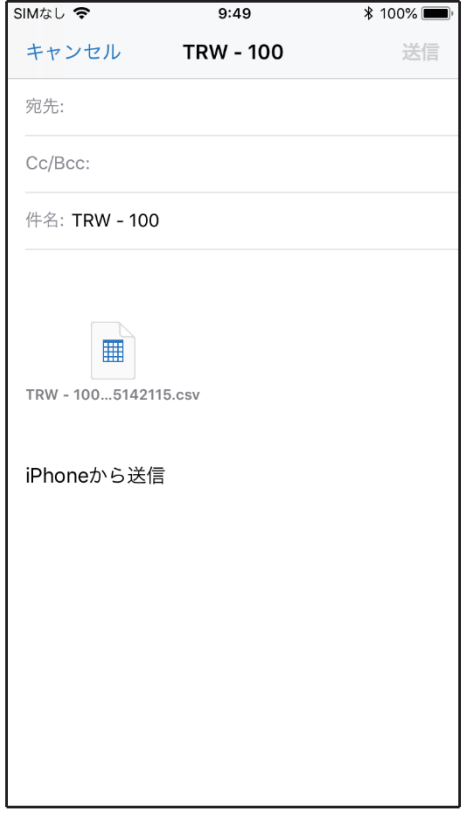

指定したログをグラフ表示します。 X 軸が時系列、 左側の Y 軸が 第一識別子 (PV1)、 右側の Y 軸が 第二識別子 ( 上図では SV1) を 表示します。

ログデータから CSV 形式の テキストファイルを生成し、 メールに添付します。 メーラの 使い方は、 ご使用のメーラ アプリケーションの操作方法を 参照してください。

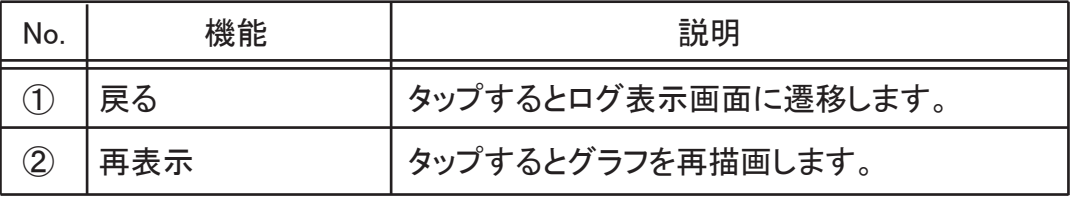

5.2.6. ロガー一覧

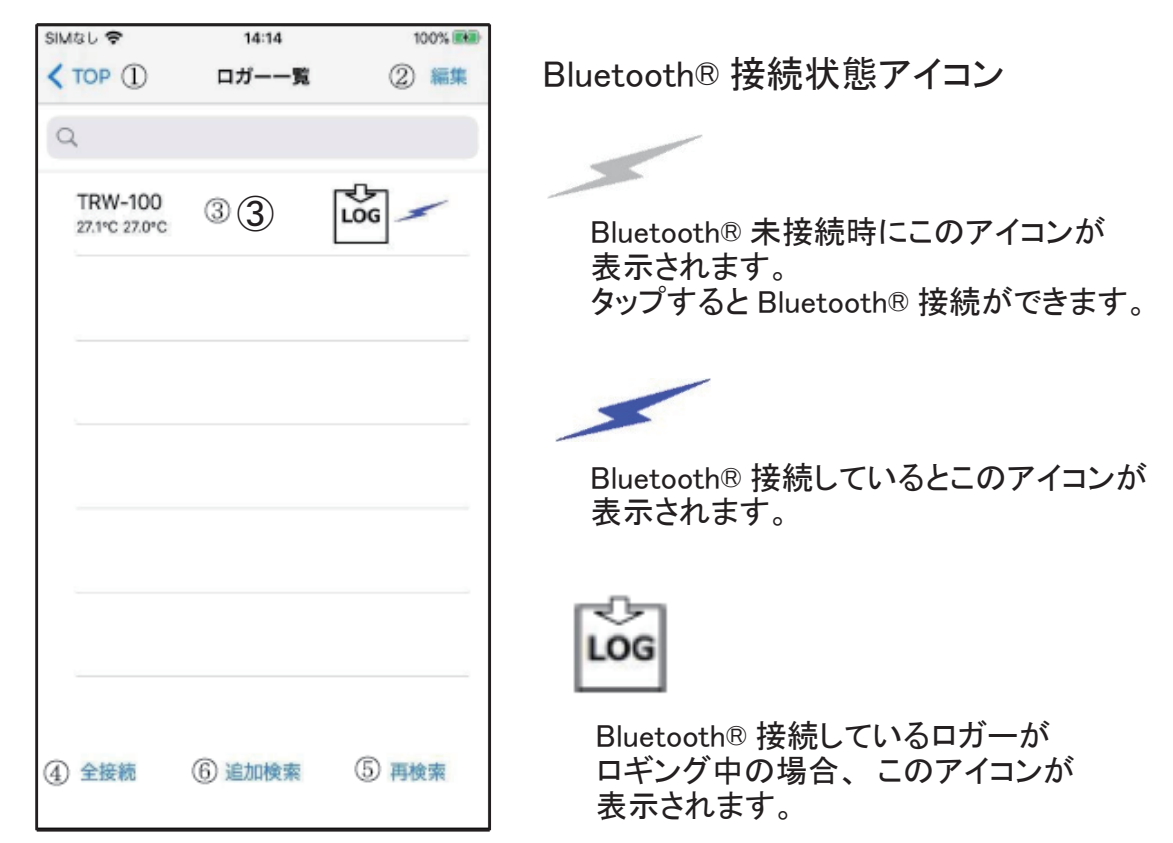

Bluetooth® 接続可能なロガーを一覧表示します。

60 秒経過しても Bluetooth® 接続が確立しない場合は接続処理を中止します。 iphone 端末 1 台に対して最大 8 台までのロガーを接続することができます。 操作したいロガーをタップすることで Bluetooth® 接続されます。

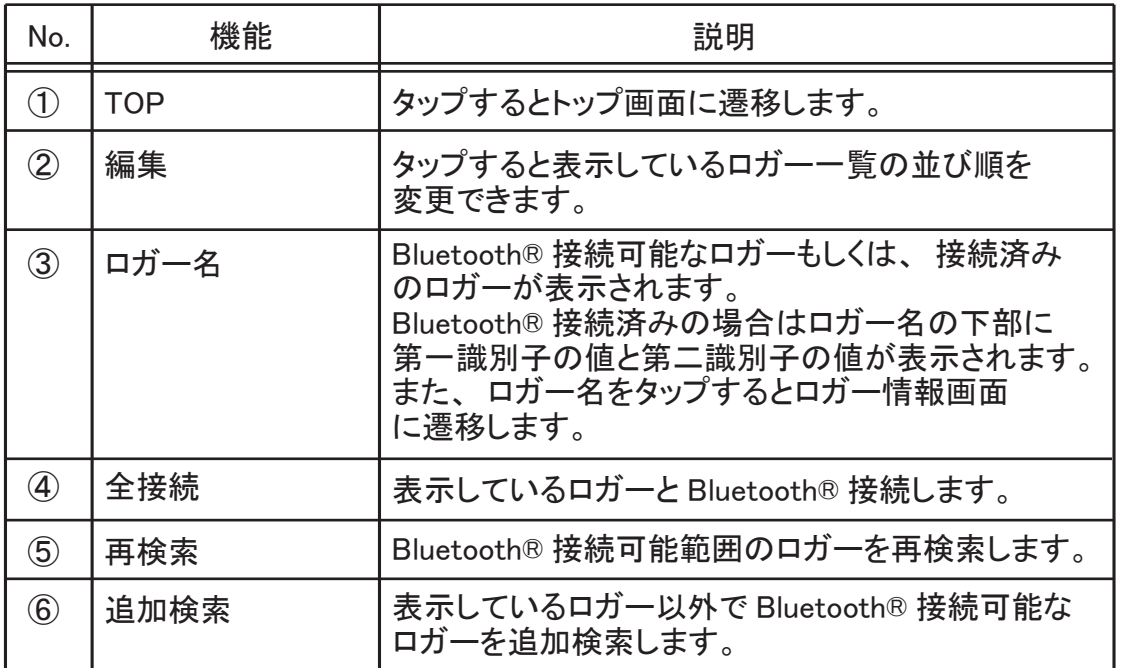

5.2.7. ロガー情報画面

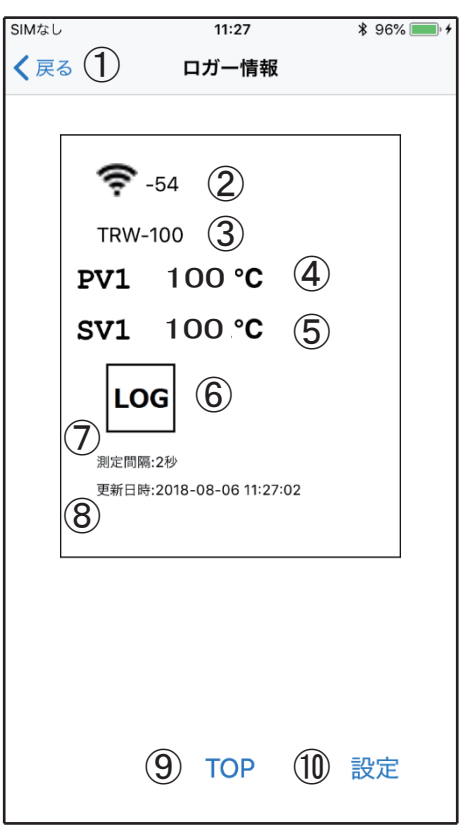

# 選択したロガーの情報を表示します。

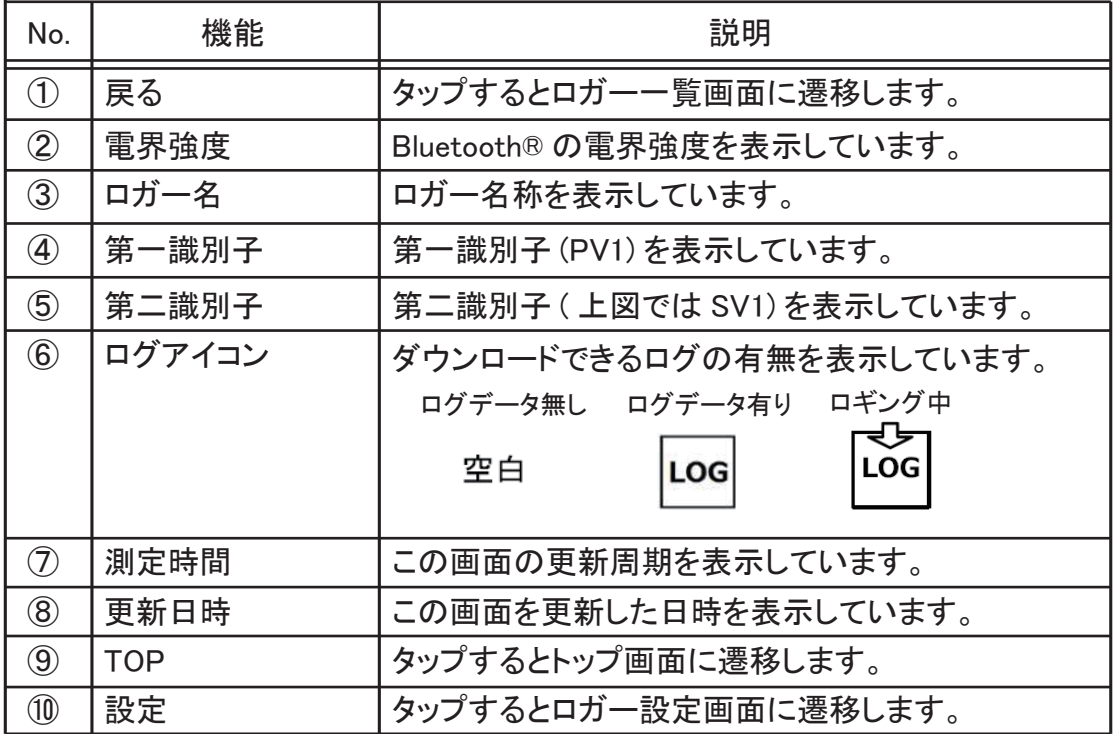

# 5.2.8. ロガー設定画面

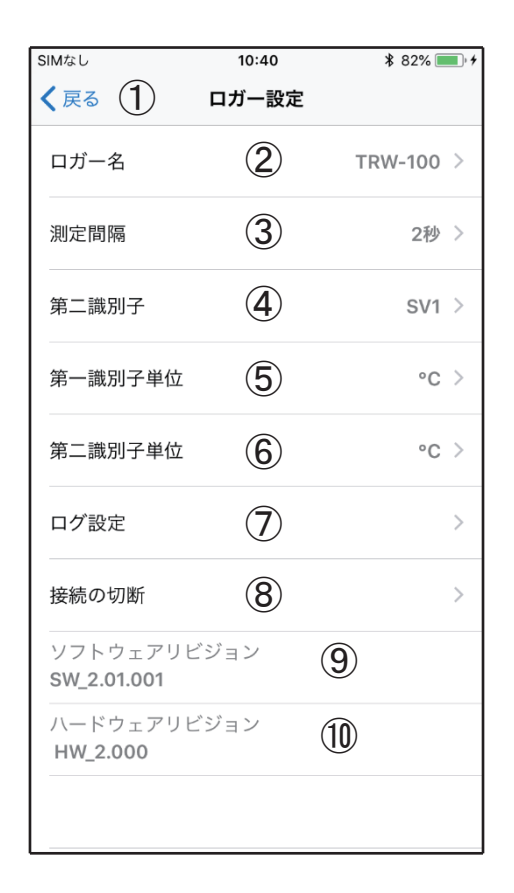

## ロガーの設定を変更できます。

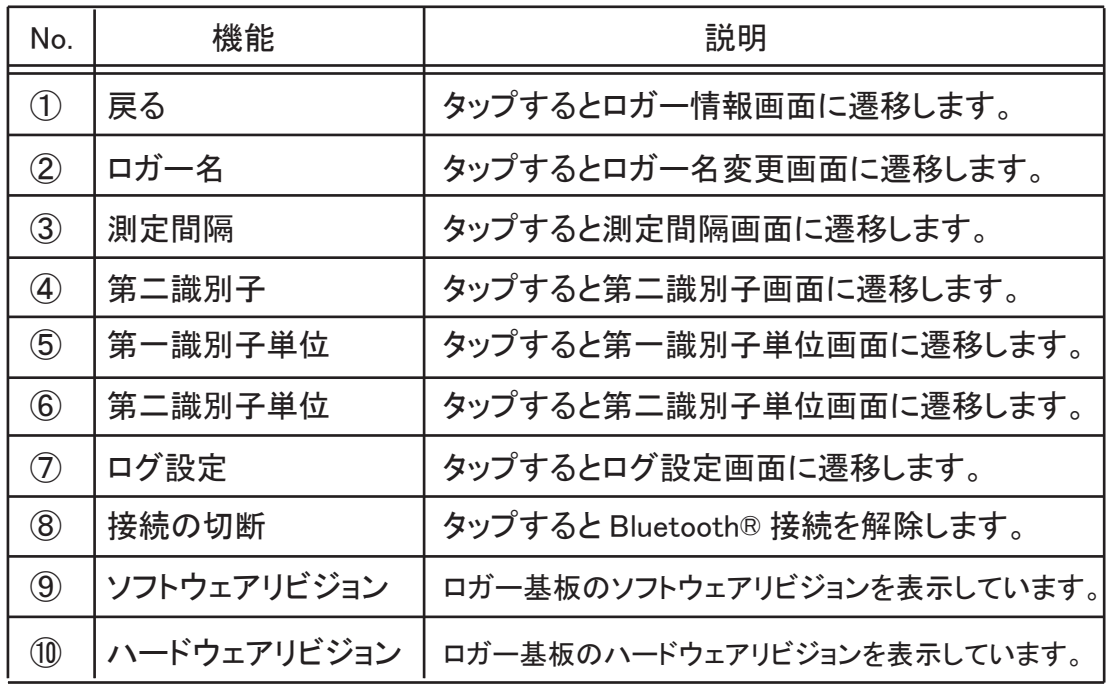

## 5.2.9. ロガー名変更画面

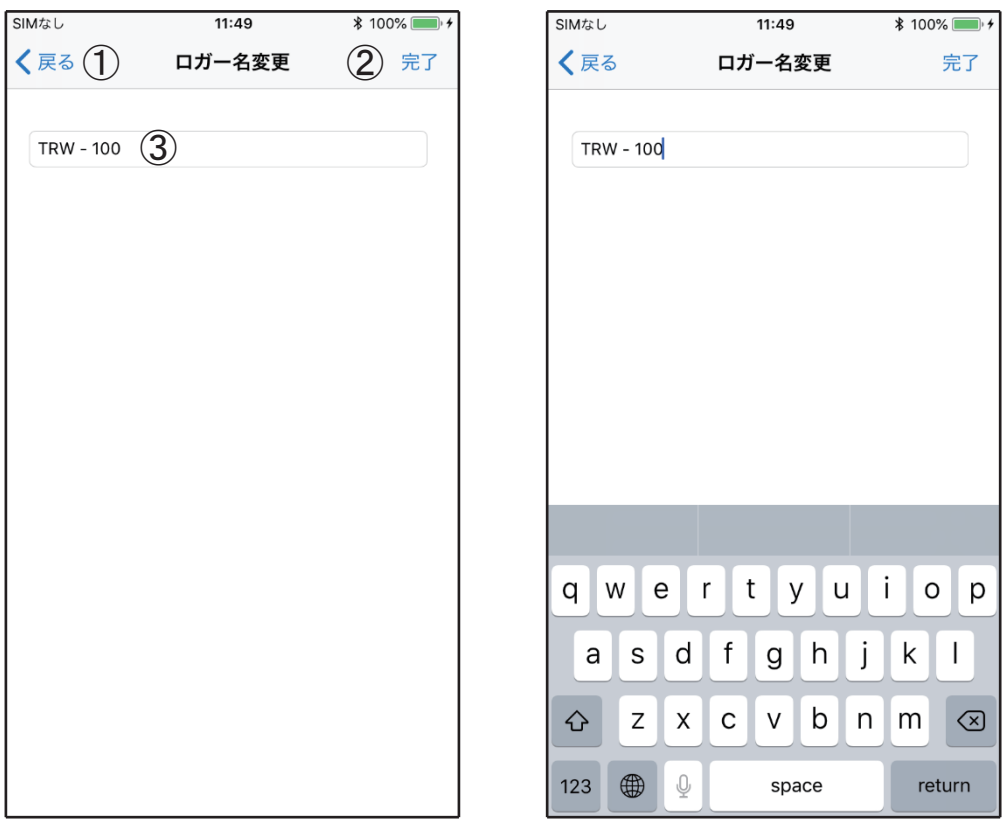

任意のロガー名に変更できます。

ロガー名は 1 文字から最大 16 文字まで設定できます。 ロガー名の先頭もしくは、 末尾にスペースがある場合はスペースを削除します。

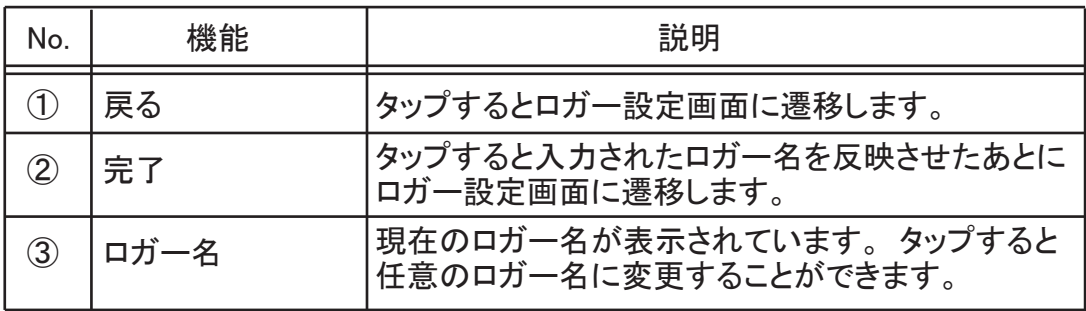

注意 :

操作の始め、 2 台以上同時で通信をすると同じロガー名が 表示されることになります。 その状態ですと、 ロガー基板とロガー名が互換性がわからない状態ですので 1 台ずつ通信をして、 ロガー名を変更してください。 (初期値 : TRW-100)

### 5.2.10. 測定間隔画面

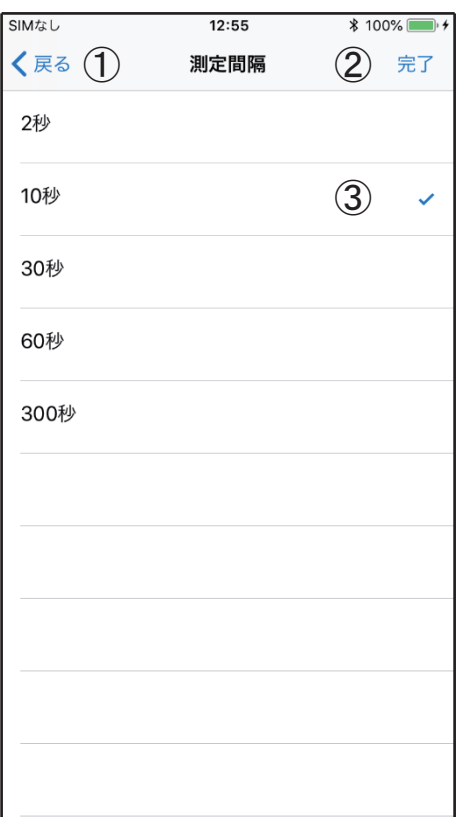

測定間隔を選択できます。 測定間隔を変更するとロガー 情報画面の更新周期が変わります。 測定間隔を変更してもログの間隔 に影響はありません。 · 第二について、<br>測定間隔を変更してもロガー基板に 影響はありません。

### 5.2.11. 第二識別子画面

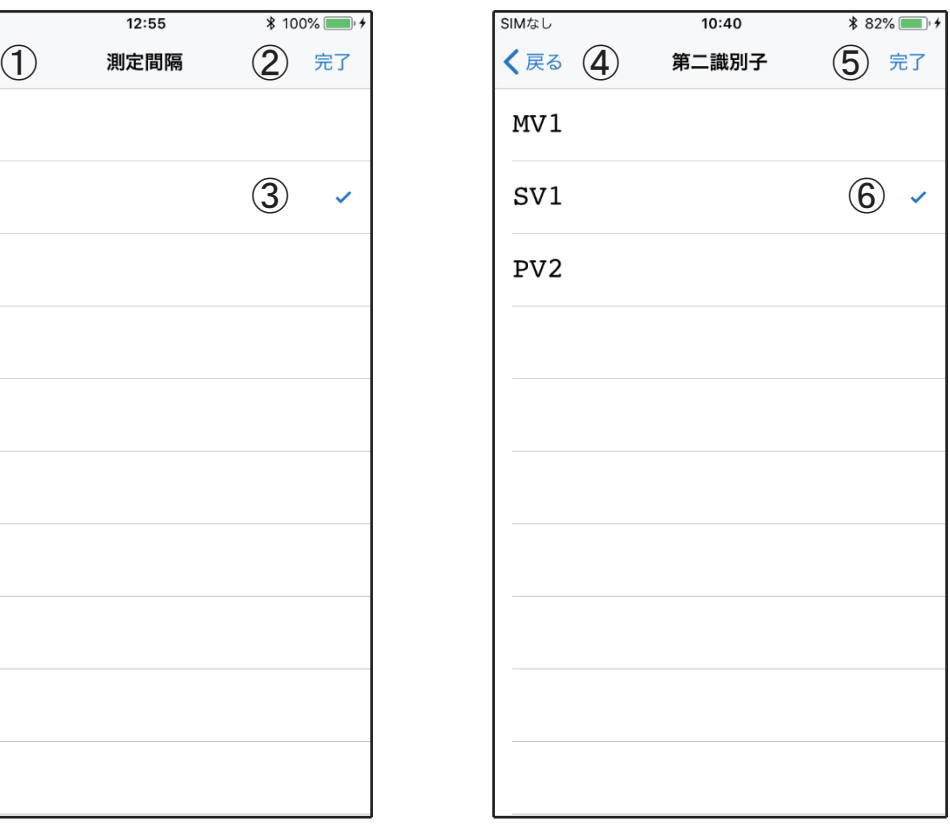

第二識別子として記録するデータ を選択します。 (※初期値は SV1 です。) P4 4. ロギングデータについて を参照してください。

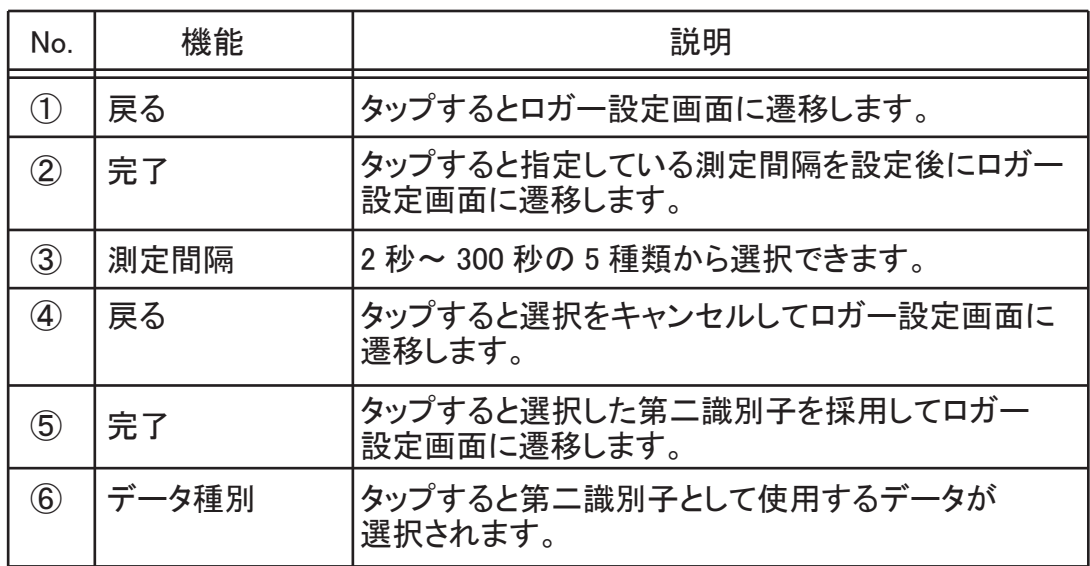

 $5.2.12.$  第一 $\angle$ 第二識別子単位画面

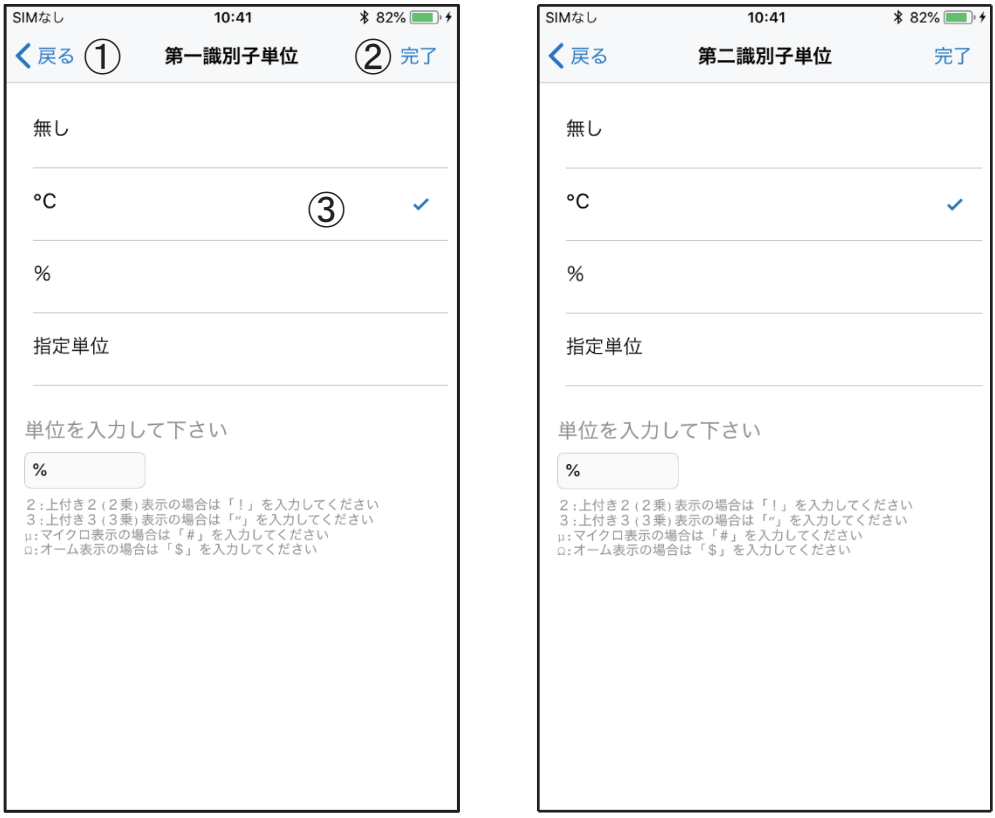

# 第一識別子、 第二識別子で使用する単位を設定します。

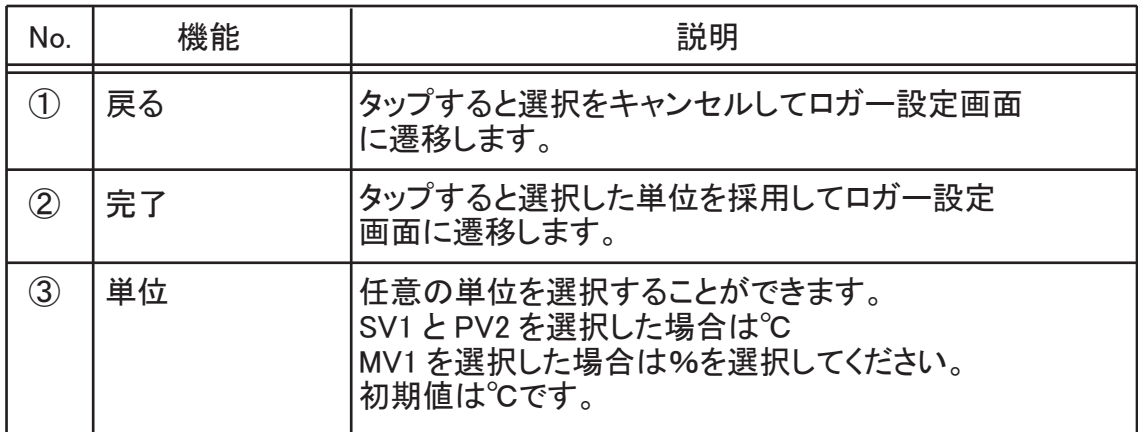

5.2.13. ログ設定画面

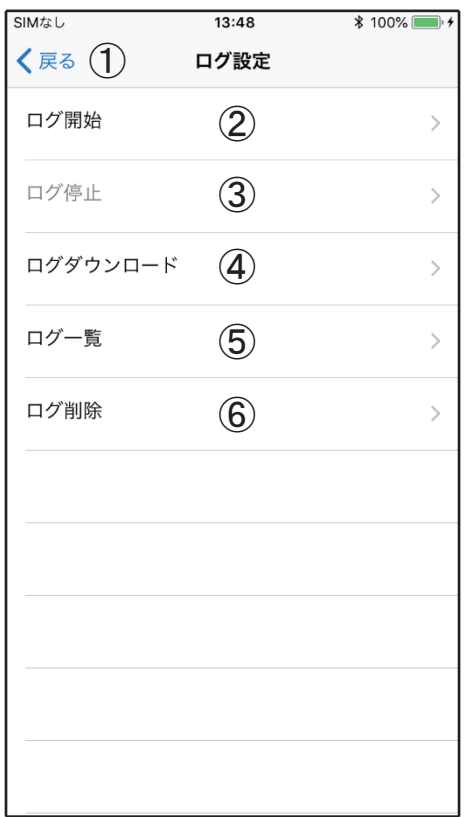

ログに関する操作を行うことができます。

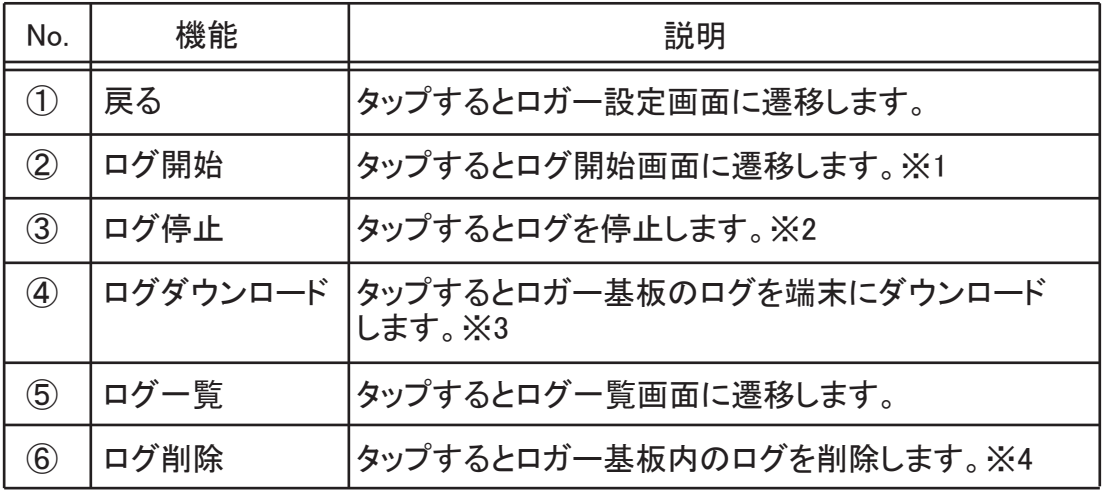

※1. 既に開始している場合はタップできません。

※2. 既に停止している場合はタップできません。

※3. ダウンロードしてもロガー基板内のログは残ります。

※4. ログ停止中に削除することができます。

#### 5.2.14. ログ開始画面

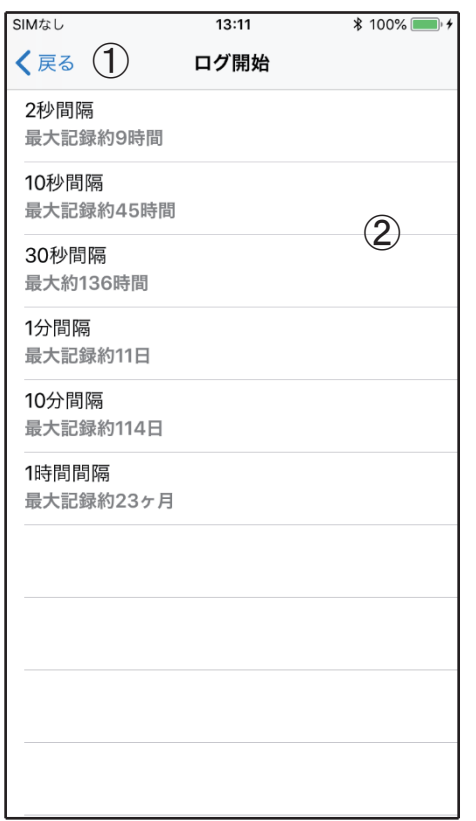

## 指定した間隔でログを開始します。

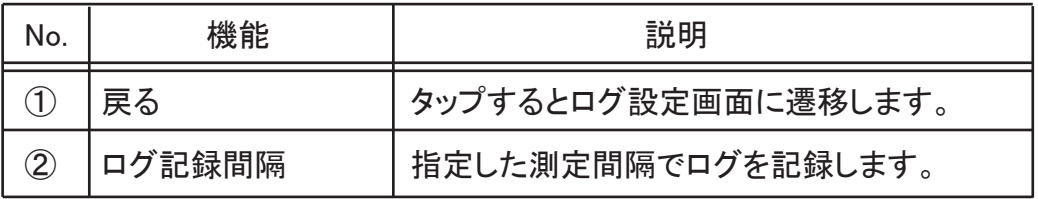

ログ間隔とログ保存期間は以下の通りです。

- 1. 2 秒間隔 最大約 9 時間までのログを保存できます。
- 2. 10 秒間隔 最大約 40 時間までのログを保存できます。
- 3. 30 秒間隔 最大約 136 時間までのログを保存できます。
- 4. 1 分間隔 最大約 11 日までのログを保存できます。
- 5. 10 分間隔 最大約 114 日までのログを保存できます。
- 6. 1 時間間隔 最大約 23 ヶ月までのログを保存できます。

ログ保存期間を超過した場合は、 記録済みのログが上書きされないように 保護します。 超過した分はログされません。 新たにログを開始するとロガー基板の記録済みのログを破棄してからログを 開始します。 ログが完了した場合は、 iPhone へダウンロードしてください。 ロガー基板の記録済みのログは、 ログ開始の度に破棄します。

#### 5.2.15. ログダウンロード画面

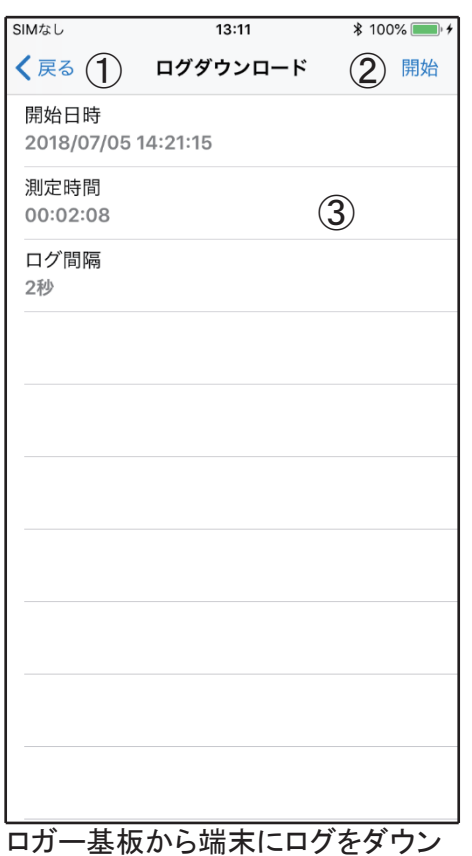

ロードすることができます。 ダウンロードが完了しても、 ログ削除 や新たにログを開始するまでロガー 基板にログが残ります。 ダウンロード済みのログを別の端末 でもダウンロードすることができます。 ダウンロード済みのログを同じ端末で 再度ダウンロードした場合は、 端末のダウンロードデータを上書きします。

# 5.2.16. ログ一覧画面

(ロガー別ログ一覧画面)

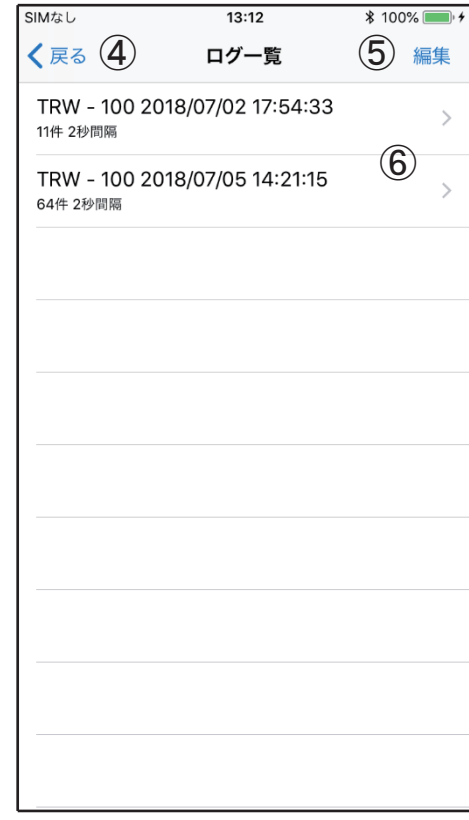

端末にダウンロード済みのログを一覧 表示します。 ここで表示されるログは ロガー一覧画面で選択したロガーの ログのみが表示されます。

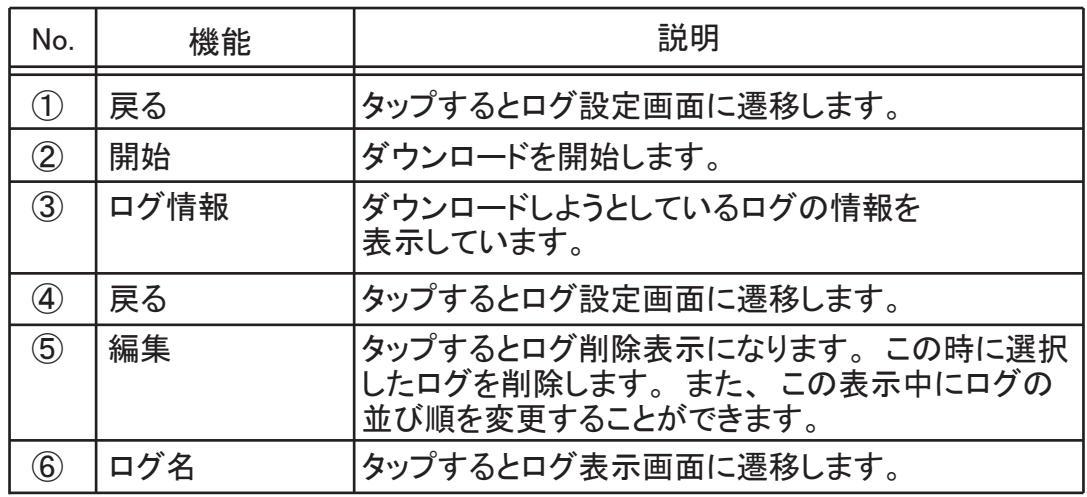

⑤編集

削除する場合は、 「5.3. 各種メッセージ」 の No.9

ログ削除確認メッセージが表示されますので、 [ OK ] を押してください。

# 5.3. 各種メッセージ

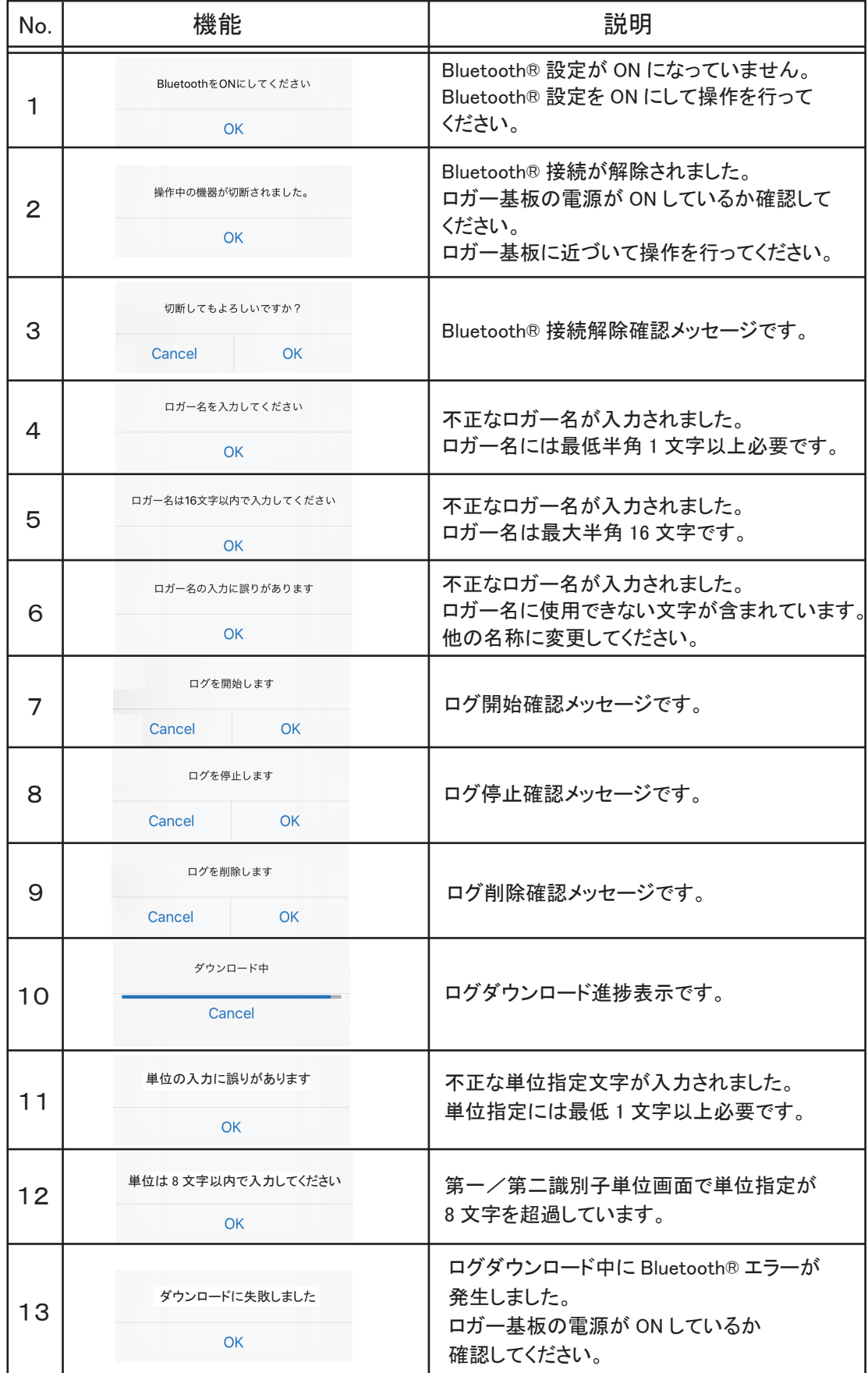

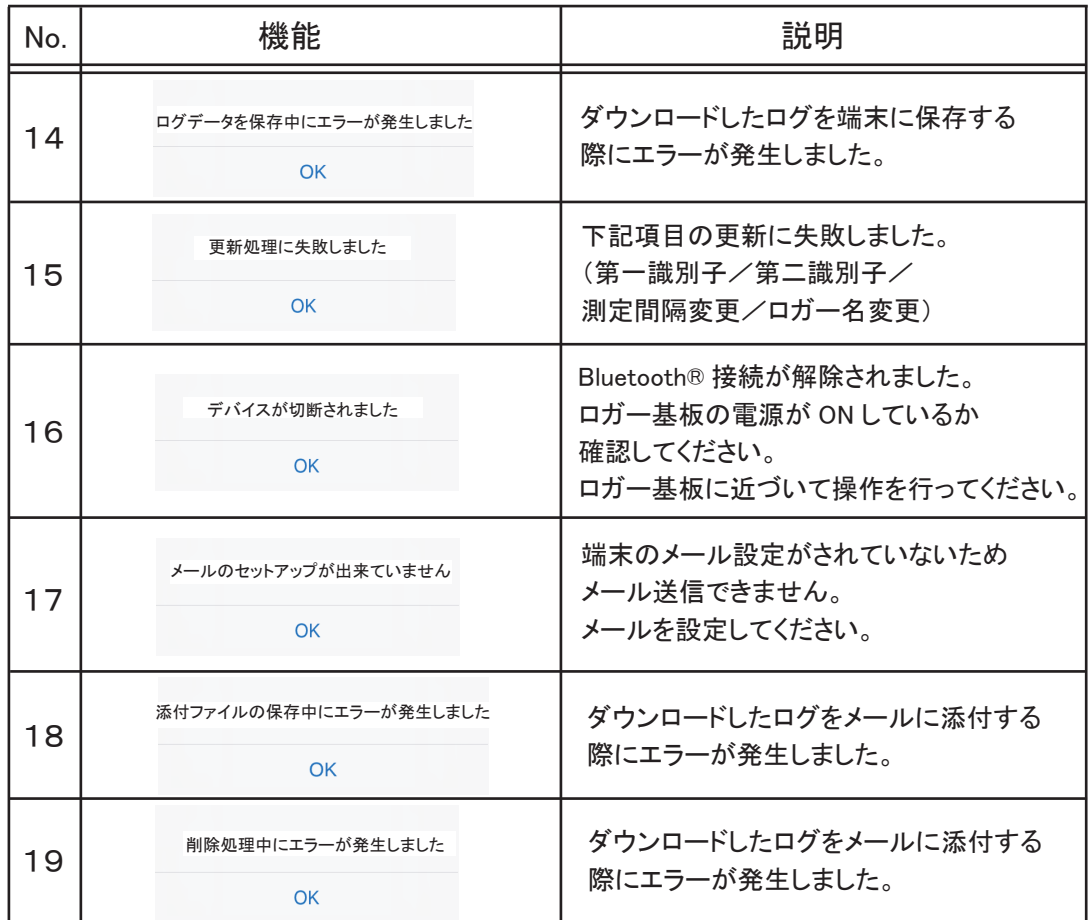

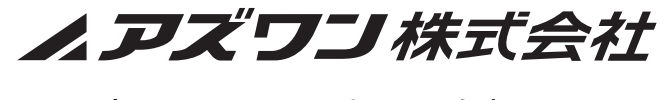

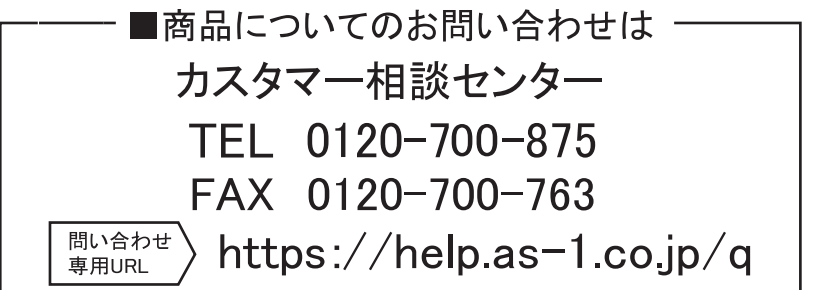

2020年6月 第2版